## **Dansk Kabel TV**<br>Opsætning

Trådløs/WiFi Windows Phone

Dansk Kabel TV A/S www.danskkabeltv.dk

## Dansk Kabel TV

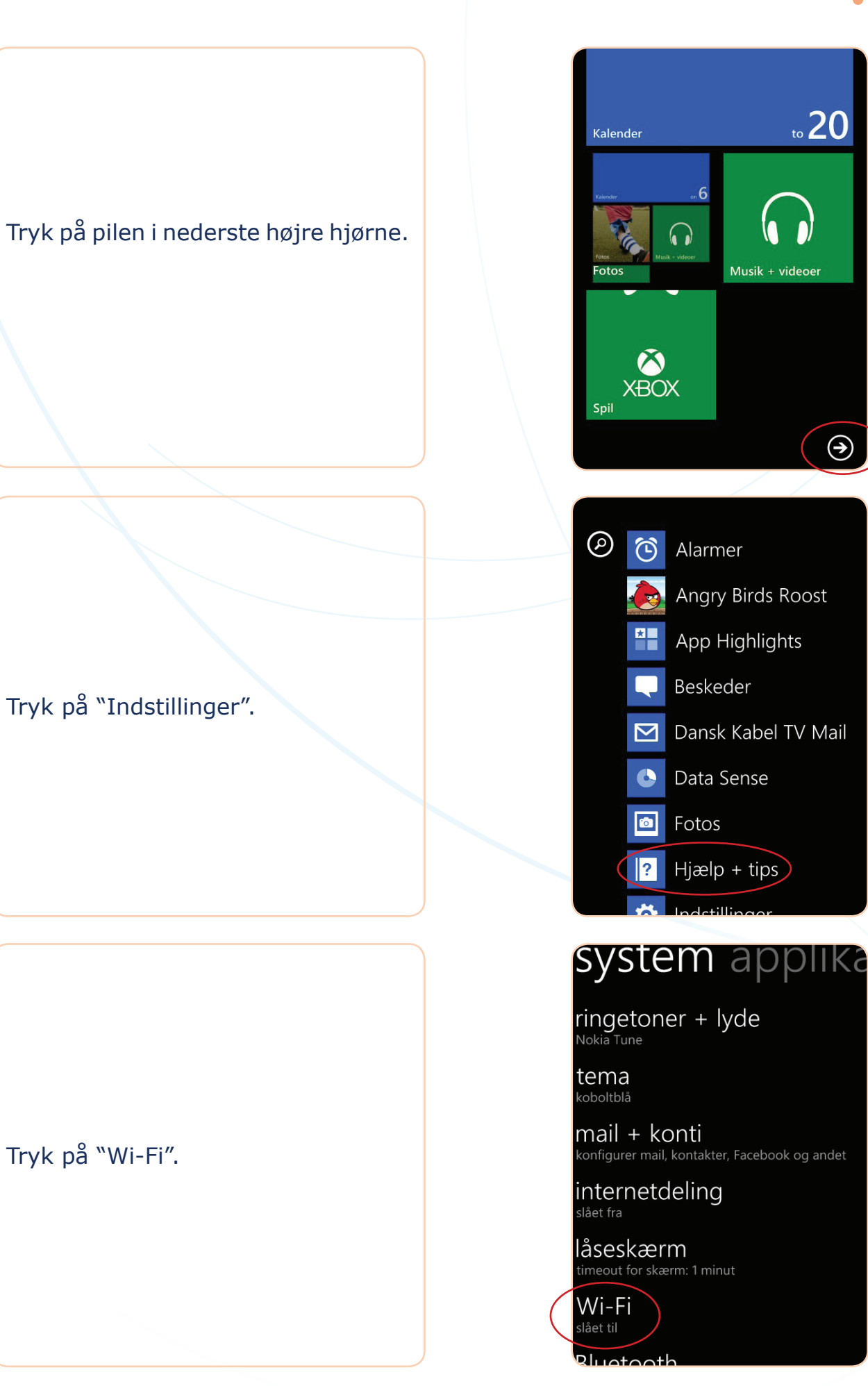

**3**

**1**

Tryk på "Wi-Fi".

Tryk på "Indstillinger".

**4**

**5**

**6**

## Dansk Kabel TV

Find dit netværks SSID i listen, og tryk på det.

SSID finder du på din router.

Sørg for WiFi-netværk er "Til".

Find netværksnøglen/WPA-Key'en, til dit trådløse netværk, og indtast denne.

Netværksnøglen/WPA-Key'en finder du på din router.

Når netværksnøglen/WPA-Key'en er indtastet korrekt, tryk på "Udført".

OBS. på store & små bogstaver.

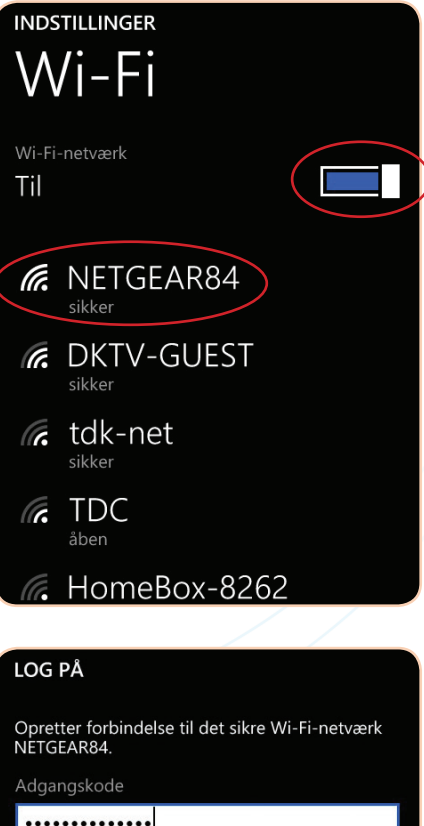

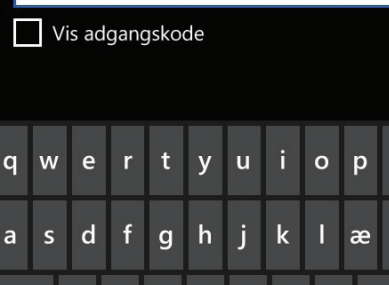

mellemrum

 $\mathbf b$  $\overline{p}$   $\overline{\mathbf{X}}$ 

 $m$ 

 $\uparrow$ 

&123 DAN

 $\overline{z}$  $\mathbf{x}$  $\mathbf{c}$  $\mathbf{v}$ 

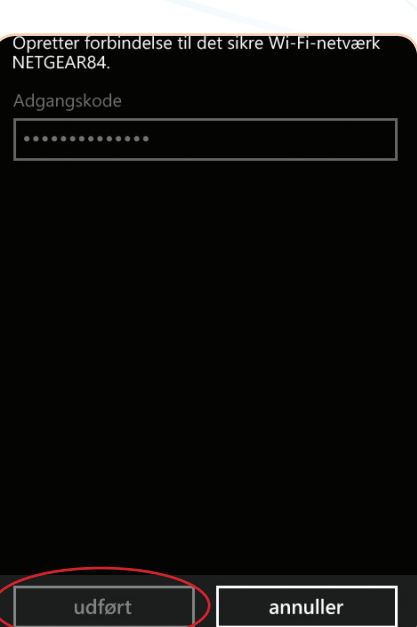

**7**

#### Dansk Kabel TV

Når der står "Tilsluttet" ud for det valgte netværksnavn/SSID, er du forbundet trådløst.

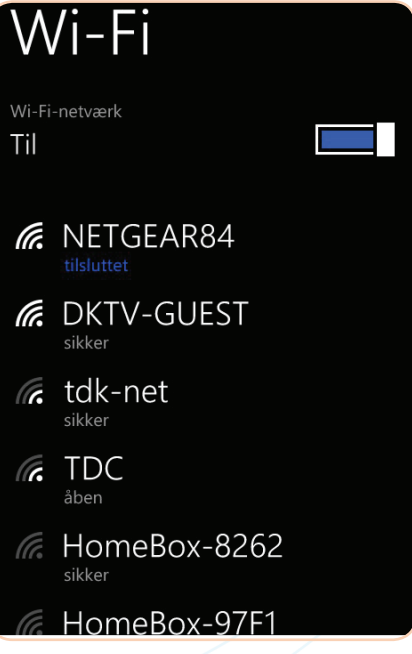

Din trådløse forbindelse er nu sat op. Test evt. din opsætning ved at tilgå en hjemmeside.

# **Tak fordi du brugte vores guide**

Dansk Kabel TV A/S www.danskkabeltv.dk